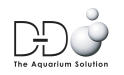

# $\n  $\bigoplus_{n \in \mathbb{N} \text{ odd}} \bigcup_{n \in \mathbb{N} \text{ odd}} \bigcup_{n \in \mathbb{N} \text{ odd}}$  Connecting to Director$

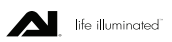

Before setting up Director for the first time run through the check list below:

1.Are both the lights and router within reasonable distance from Director and all components preferably in line of sight rather than in other rooms or behind partition walls. Signal strength may drop when distances are more than 20-40 feet to the router and keep the Director as close to the lights as possible. When there is a wall in the way the distance from the router will need to be as close as possible i.e 20 feet max, preferably closer.

It is often a good idea to place the Director mid way between the lights and Router as long as it is not too far from either. Using the Ethernet cable is a good when Wi-Fi signal to the router is weak but if this means siting the Director too far from the lights it is a pointless exercise.

2. Is the Director using one of the new gold cables and using a recommended power supply? Either D-D PSU or one above 1 amp (5v) , Ipad chargers are a good alternative.

3. New customers should register with AI to allow them to use the AI cloud based service before they set up Director for the first time.

To do this go to http://my.aquaillumination.com and follow the prompts to create a new account, remember to acknowledge the activation email that AI send ( check your junk mail if you don't get it!! ) as you will need to activate to use the Cloud service. You can also connect locally but using the Cloud is smoother, we will look at local connection later in the guide.

4. If using a PC make sure that either ITunes or Apple Bonjour protocol is installed http://support.apple.com/kb/DL999

We also suggest installing and using Google Chrome as the browser of choice for Director https://www.google.com/intl/en\_uk/chrome/browser/

5. Are all the lights that will be connected in discovery mode ready to be paired?

# Setting up Director Wirelessly using Wi-Fi Protected Setup (WPS) or Push 'n' Connect

1. Start the Director up and allow it to boot until the light on the Director goes solid Red. Locate the WPS button on the router, this should be present on most routers and sit on the back or side of the router.

2. Press the WPS button on the router then give a short press on the Director (Say the word 'Director' in your head whilst pressing the button and this will give you an indicator to how long the button should be pressed down for).

3. The Director will start to flash red then flash green and once connected to the routers wireless local area network will turn solid green.

4. You will now be able to log in to the AI cloud if you have previously registered by entering your email address and password at http://my.aquaillumination.com

5. Once you have logged in you will be presented with end user agreement and once accepted you can start using Director. If the Director wont connect via WPS or your router doesn't have a WPS button please skip to next step.

# Wirelessly Setting up Director locally.

If WPS fails or the router doesn't have a WPS button one will need to action the following.

1. If an attempt has been made to connect to WPS previously it is recommended that you reset the Directors Network settings. To do this hold the Directors button in for around 2-8 seconds until it starts to pulse green, then release the button.

2. Now the Network has reset the Director should fall back to a solid red LED state.

3. Now you will need to connect to the Director using a PC, Mac or IOS device.

For a PC or MAC open the Wireless LAN connection tab. (See Image examples)

For MAC all wireless networks will be listed by clicking the wireless icon at the top right of the screen.

For PC the available wireless networks will be listed at the bottom right of the screen by clicking the wireless icon.

6. One of the wireless networks will be named director-xxxxxxx  $(x = \text{serial number}).$ Connect to that network by double clicking it or clicking the connect button next to the network. Allow the computer to connect to Director.

7. Once the computer is connected to the Director you will need to open Google chrome web browser and type the following into the address bar.

http://director-xxxxxxxx.local (x= serial number of director)

8. Now the computer is connected wirelessly to Director you should be presented with the Directors Wireless connection page so you can manually select your router , if your router isn't shown please select the rescan button on the page. By scrolling down the screen a little enter the Routers Wireless network security key as required.

If you don't have the key it is often printed on the back or underside of the router if it hasn't been changed from default. If it has and you have changed it previously please enter the pin you set at that time.

9. Once you have selected your router and entered the key the Director will then attempt to connect to the router and terminate the direct connection to your computer. The Director will flash red, then green and finally turn solid green once connected to your router.

This may take up to 3-5 minutes.

10. Your computer should now reconnect wirelessly to your router automatically and the browser to refresh to show the Director landing page and license agreement. If not please refresh your browser manually.

If connection fails and the Director falls back to solid red please re trace to step 1 and connect to the Director again from your wireless network list on your computer. If the Director fails to show in the list please reset its network settings again and try again.

11. One can also connect using an IOS device locally by navigating to Wi-Fi connections via Settings  $\rightarrow$  Wi-Fi and choosing 'director-xxxxxxxx' (x = serial number) from the available Wi-Fi networks. (see Image examples)

Once connected type http://director-xxxxxxxx.local (x= serial number of director) Into the Safari browsers address bar and follow from section 8 to connect to your router via the Directors Wireless connection page.

#### Setting up Director via Ethernet cable

This is by far the easiest way to connect Director to your Network as it bypasses any Wireless connectivity issues to the router. The down side is that the Director may need to be quite close to the Router due to Ethernet cable length and too far from the lights so check this distances before choosing this method. Longer Ethernet cables can be used.

- 1. Remove the wireless adapter from the Director.
- 2. If an attempt has been made to connect to WPS previously it is recommended that you reset the Directors Network settings. To do this hold the Directors button in for around 2-8 seconds until it starts to pulse green, then release the button.
- 3. Turn off the Director and install the Ethernet cable into the router and Director.
- 4. Power on the Director and wait a while for it to boot and start up. Once connected the light on the Director will turn solid green.

Once the director is connected via Ethernet or Wi-Fi please log into the AI cloud and connect to the Director from anywhere in the world or at home by typing http://my.aquaillumination.com Into your browser and logging in to your AI cloud account set up previously or by installing the Director App for your Apple IOS device and logging in.

#### Resetting Director

On occasion a Director may require a total reset, there are two ways to achieve this.

*Soft reset-*

Press the Director button for (10 – 18 seconds)

The LED will pulse red during this period.

Release the button while the Director is pulsing red.

This will reset the Director and remove any previous settings.

If Director fails to respond to button actions and is stuck in red LED mode skip to Hard reset.

#### *Hard Reset –*

This will reset the Director to factory specification. A memory stick drive will be required that has been formatted in FAT32 file format and require two reset files (provided by D-D or AI) copied to the stick. (BETA TEST DIRECTORS DO NOT ALLOW THIS FEATURE)

Unplug everything from your Director (Ethernet, Wi-Fi adapter, and power cable). Then plug in the USB stick drive and then plug in the power cable. The Director's LED should turn red for around 30 seconds. It should then blink red for about 2.5 minutes. Once completed, the LED should turn solid green. Unplug power from the Director and then remove the USB drive.

To make sure the Director is working properly, connect the Director via Ethernet or lconnect in directly by searching Wi-Fi connections on your IOS device or computer, then access the Director locally through http://director-XXXXXXXX.local where XXXXXXXX is the Director's serial number. You should then see a privacy policy pop up. If you see this the Director has been totally reset to factory specification and is ready for use. (firmware 1.0.26-r20).

# Visual examples of where to find Wireless Network connection Windows for various platforms when setting up a Director locally for initial wireless connection.

## IOS DEVICE

The Network connection settings can be found at General -> Wi-fi

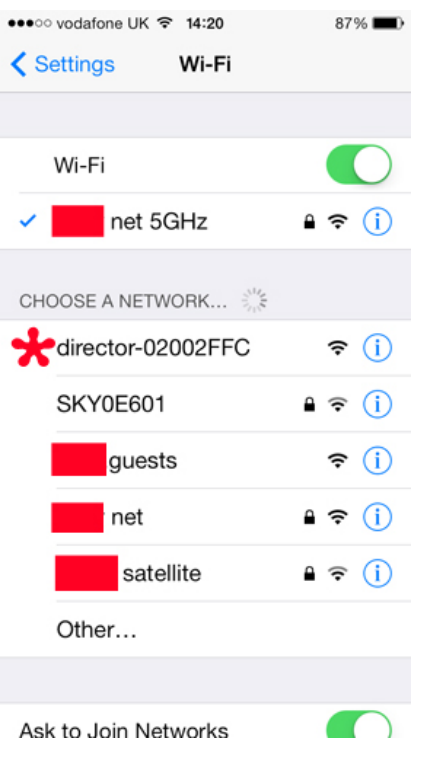

#### MAC

The available Network connections can be found at the top right of the screen.

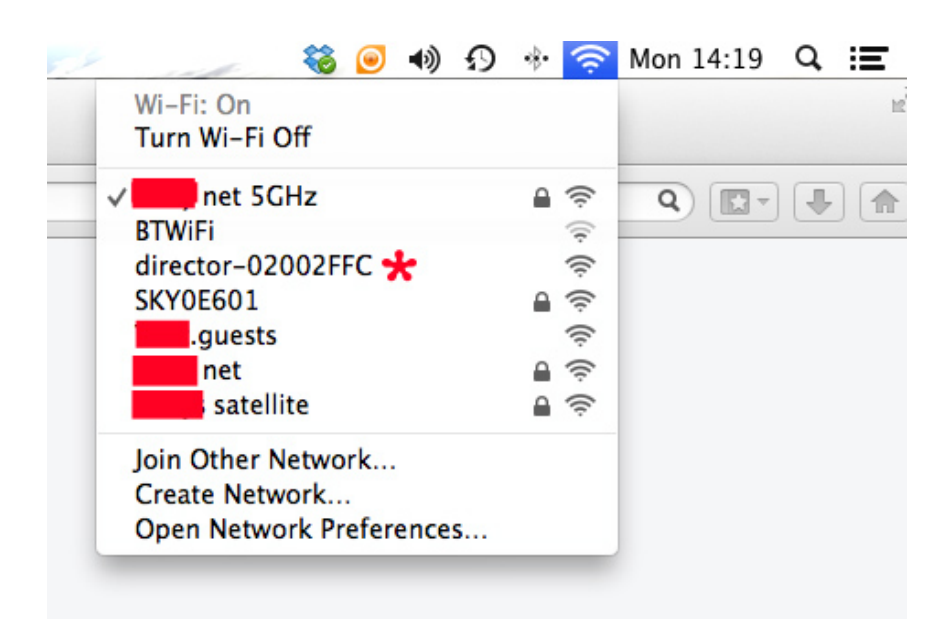

#### Windows 7

The available network connections can be found at the bottom right of the screen

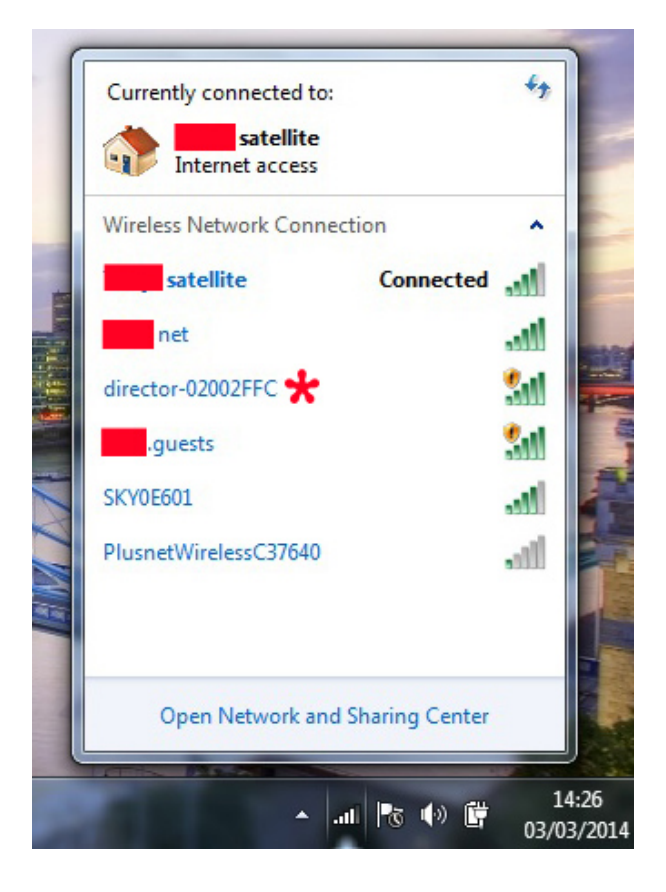

# FAQ

Q. The Director is set up but no lights could be found in Layout/Discovery

A. Make sure all lights are in Red Discovery mode and the Director is within range. On occasion you may need to put all lights in bootloader mode by pulling the power jack from the light, holding the red button in and pushing the power jack back in. After this put the light back into Discovery mode by holding the button on the light in until it flashes red-green, release the button and it should go solid red.

If the lights still cant be found try changing the wireless channel at the top right of the Director page by clicking the 3 dashes then selecting Settings and trying a channel away from channel 1, channel 9 is usually relatively free of wireless noise.

If the lights still don't show please contact AI and ask them to check the Director is running correctly as it may need its database reset remotely.

Q. The Director has restarted but the timers are running out of sync.

A. On occasion the internal clock and date of the Director will reset after a power cycle, reset the date and time.

Q. When I log in on my IPhone after logging in on my PC my timers go back to old settings.

A. Log out of a PC, Mac or IPhone when you have set up your Directors timers and saved them. If you leave the machines logged in with older settings the new settings maybe reset to older versions when you go back and view the Director settings on a machine left logged in with older settings running.

Q. When my timers dim down at night my lights down always turn off

A. This can happen if there are wireless interference issues. In this case add more points to the timer ramps to help keep the ramp orders to the lights refreshed as the timers ramp up or down.

Q. Director reboots or loses power or settings and is generally unstable in use.

A. Change out old style USB power leads to the new gold plated style and check the power supply in use is of the correct specification.